### Start Report Program

### **Click To Start**

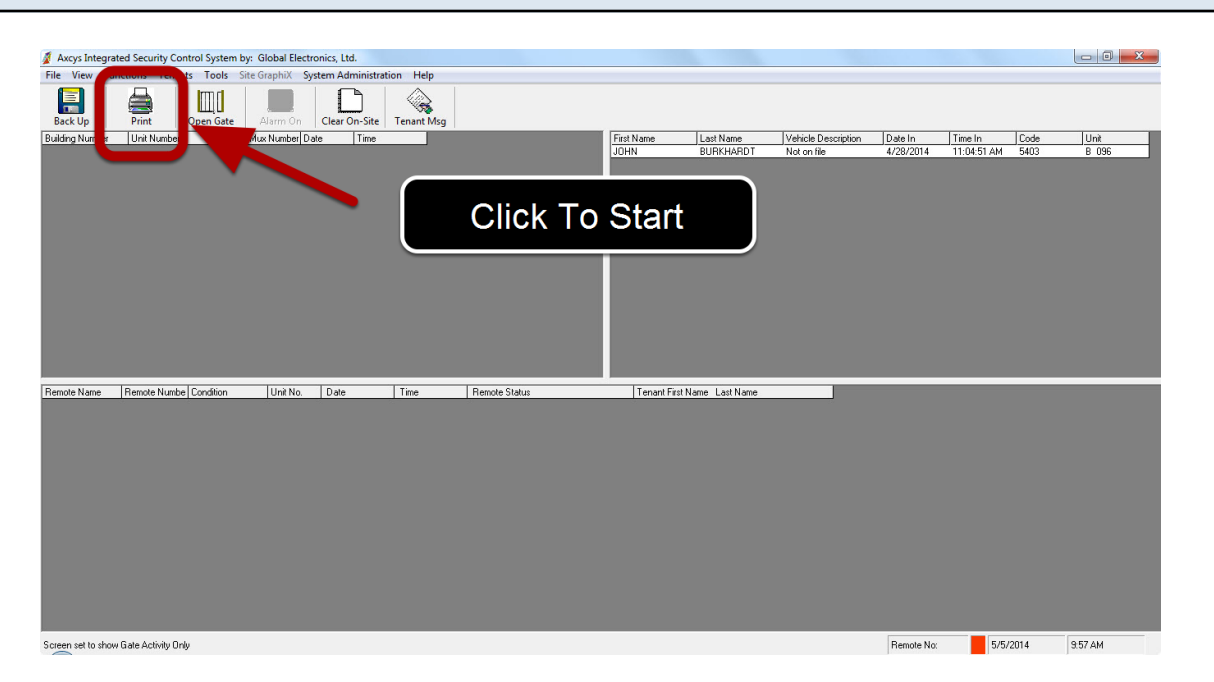

Axcys Integrated Security Main Screen with Print Screen Started

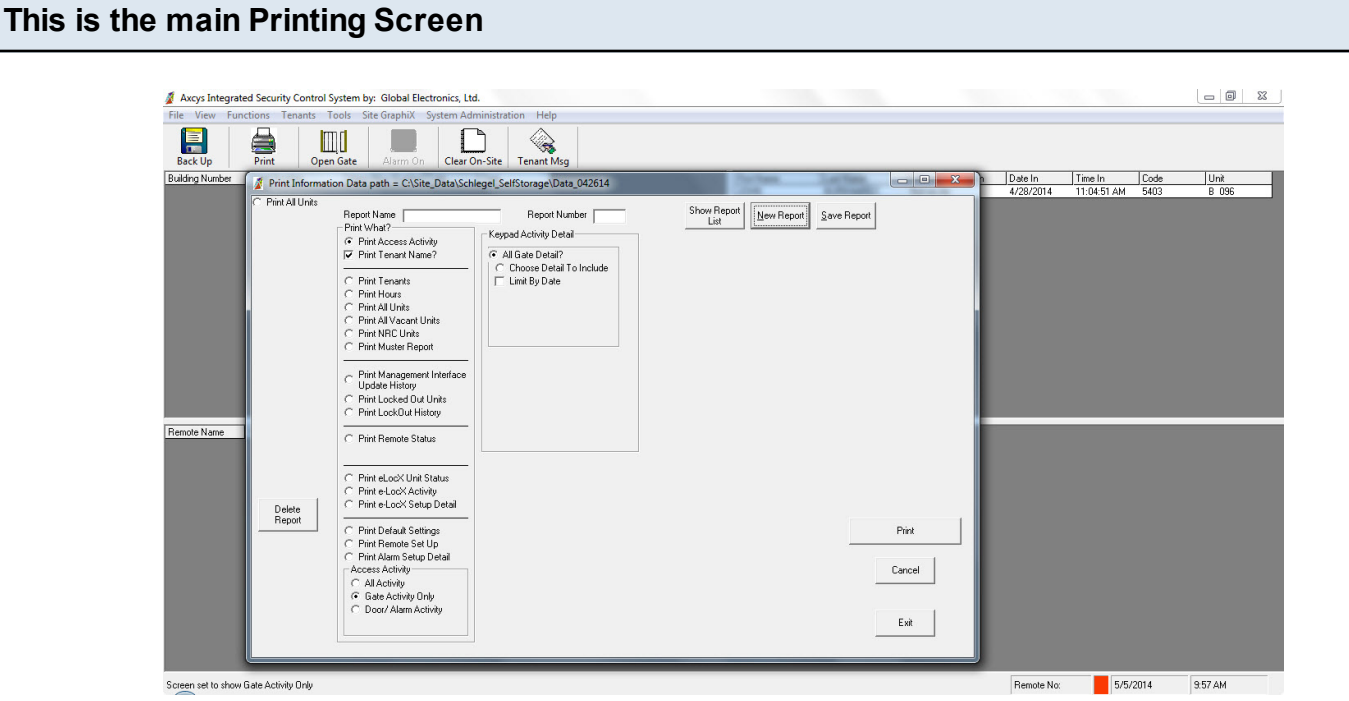

## Print Screen Appears

#### **Main Gate Access Selection Areas**

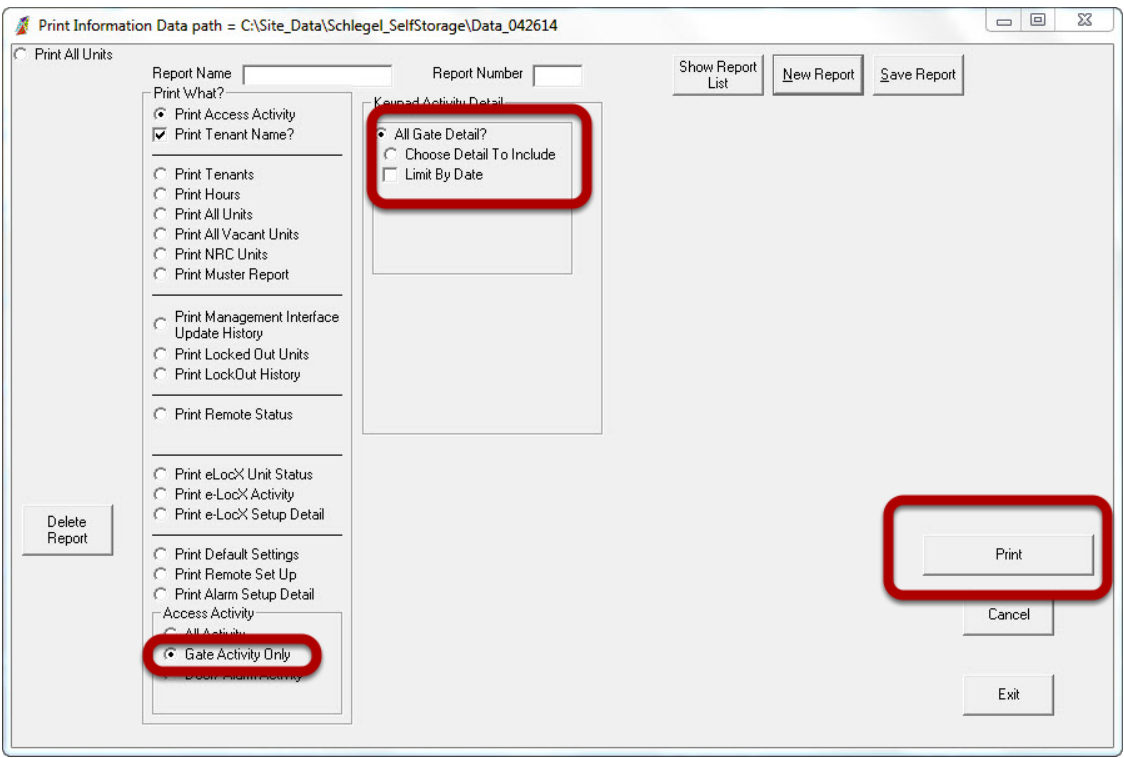

Overview of Main Printing Screen

You can choose no selections other than the default, or you can choose to Detail To Include which allows you to select an individual Unit, or you can choose to limit by date - or any combination of these together.

#### **Limit By Date**

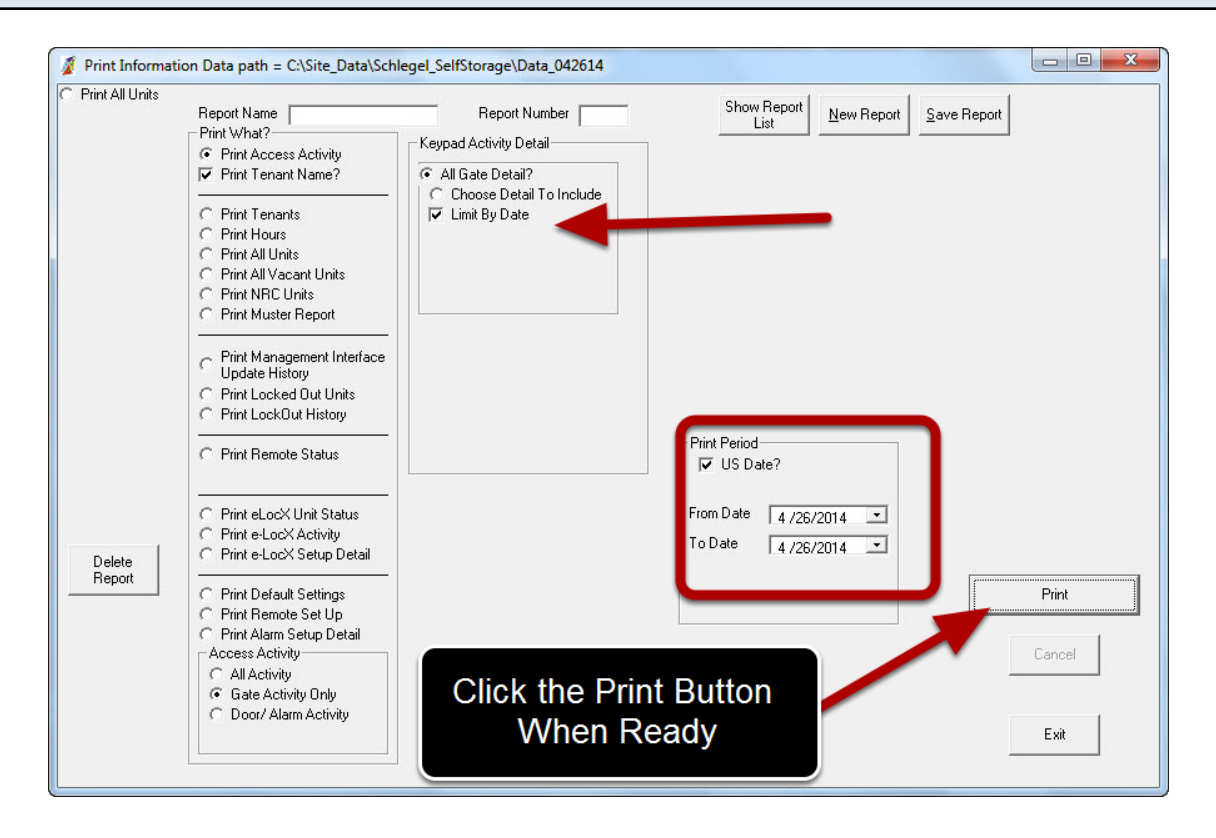

This shows limiting by date for all activity. This will provide a report for all activity on a particular date.

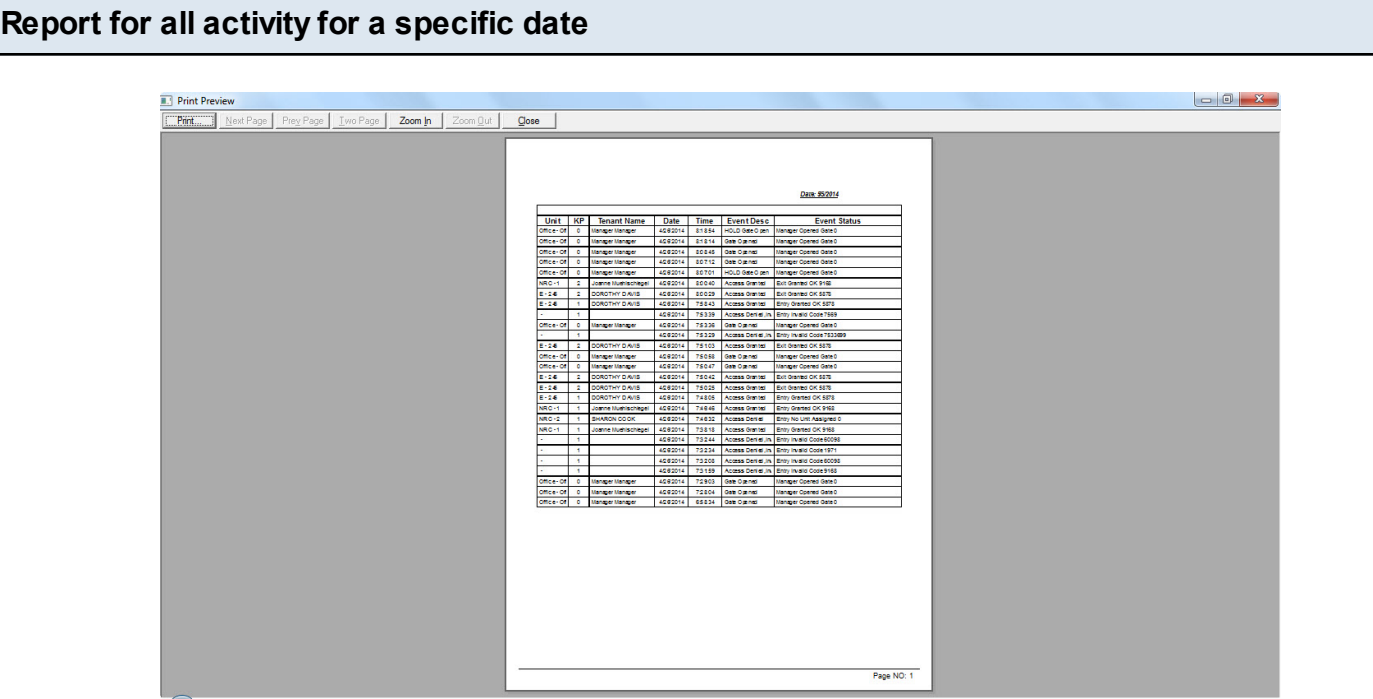

#### **Select a Specific Unit**

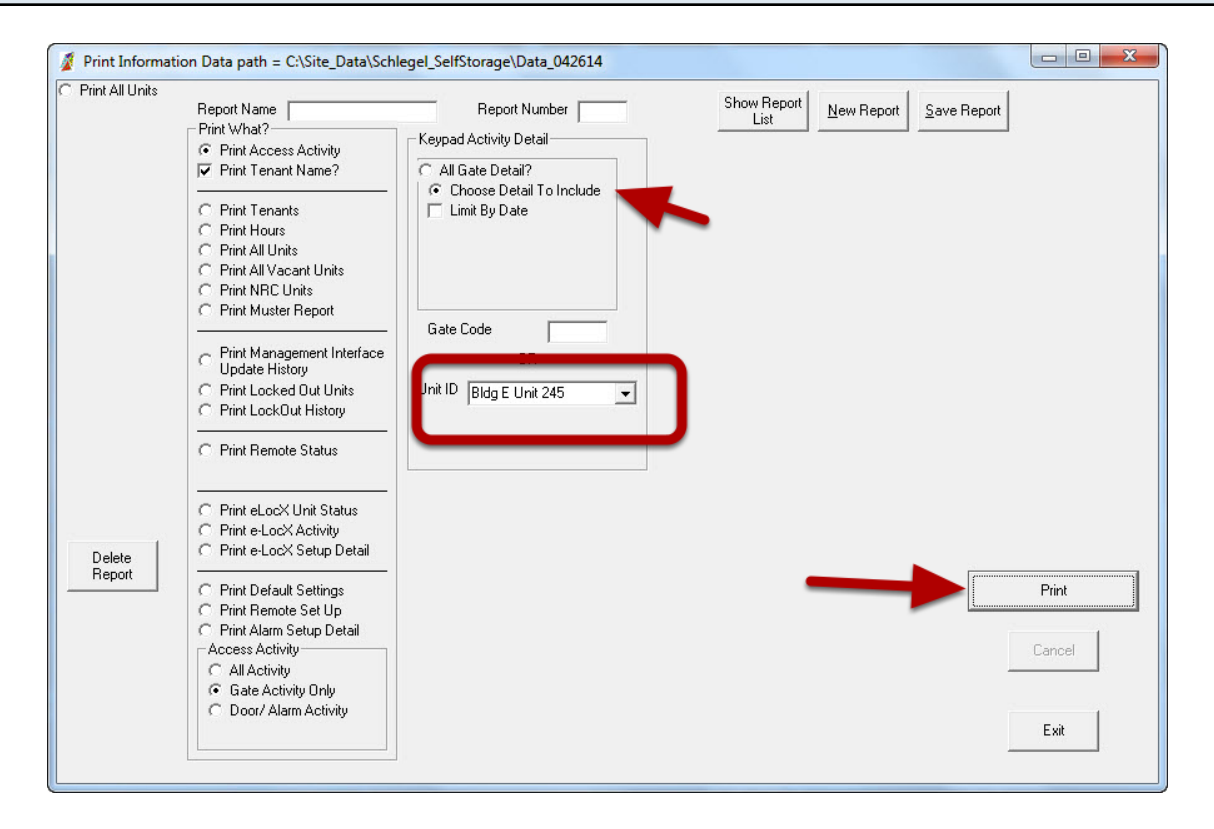

This shows how to select for a specific unit -

1. Click Choose Detail To Include

2. Use the Down Arrow button to select the unit you want.

3. Optionally, you can also choose "Limit By Date", and that will produce a report for a particular unit for a set date or date range.

4. Click the "Print" button

# **Report for a specific Unit**

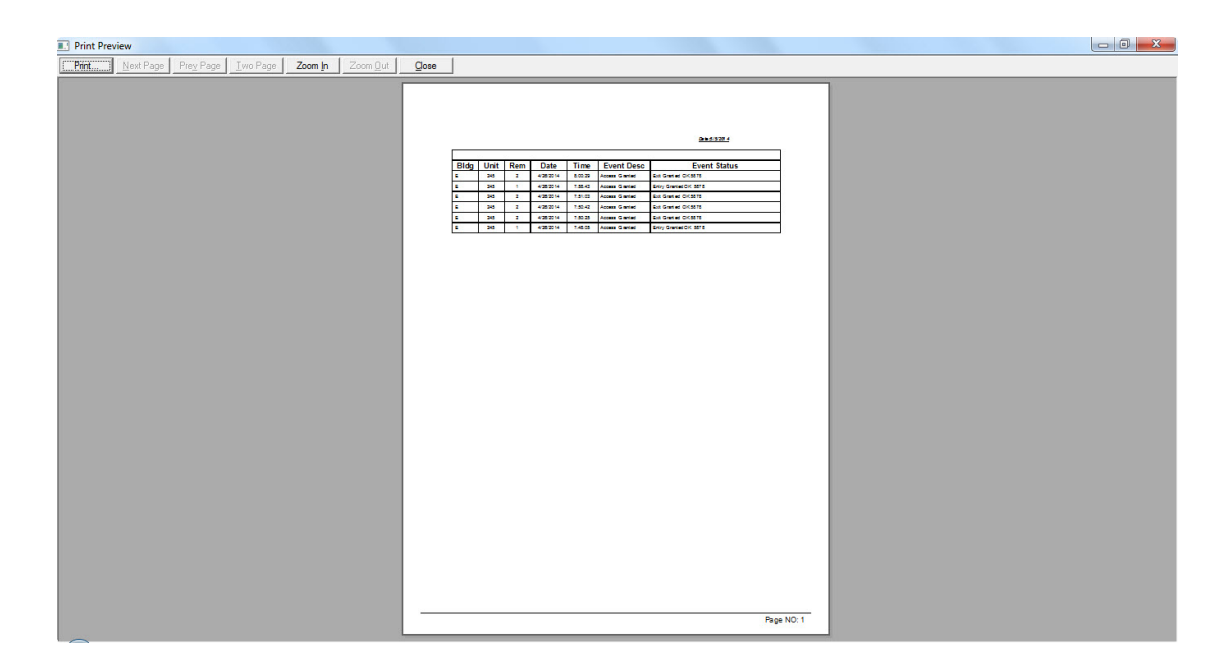